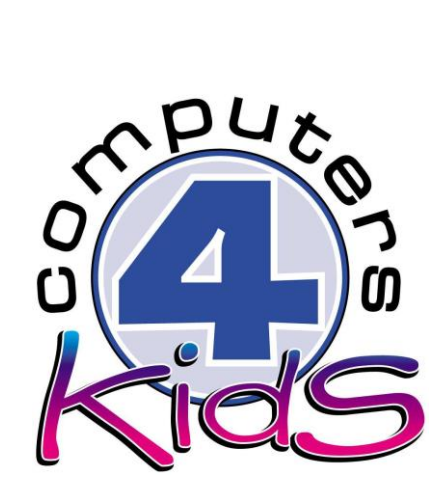

# **Integrated ICT Learning Unit**  Volume 5-7 Aachoo do you have the Ebola virus?

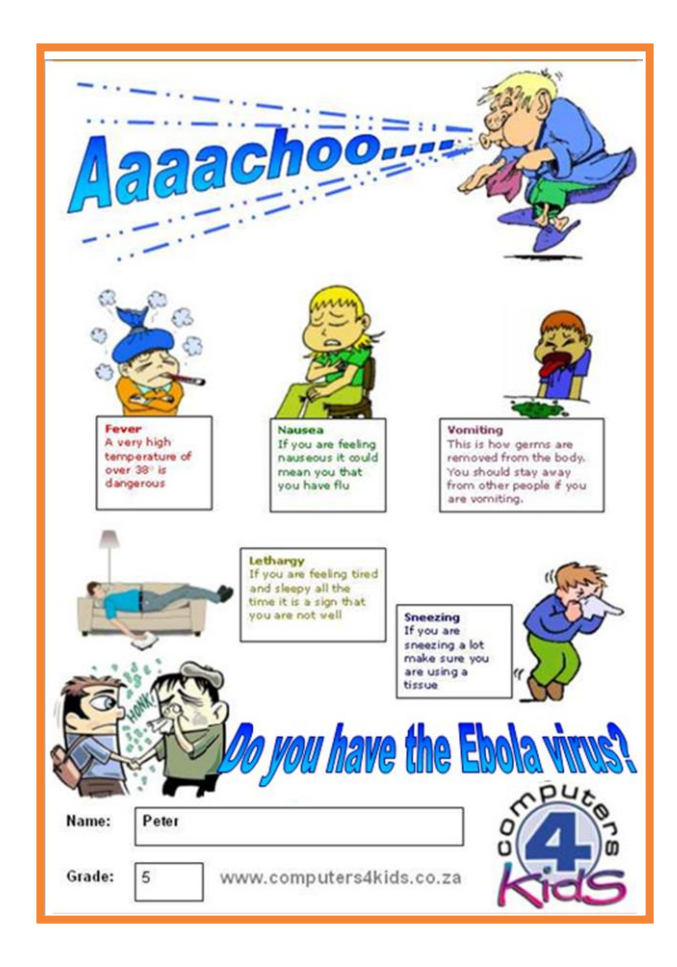

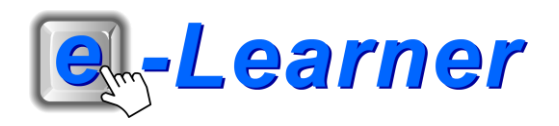

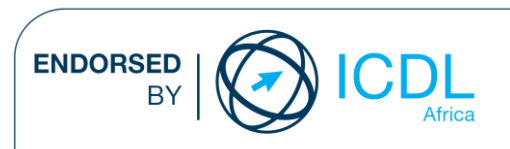

#### **Overview**

This integrated leT learning unit consists of one activity which explores the concept of the Ebola virus symptoms.

#### **Lesson format:**

- 10 minutes Educational game (optional; at the discretion of the teacher)
- 5 minutes "Tech Talk" which introduces leT terminology
- 5 minutes Mouse skills which develop essential mouse and keyboard/touch typing techniques
- 20 minutes+ lntegrated activity involving tasks, which relate to relevant content being covered in the classroom

#### **lCT applications used in this Learning Unit:**

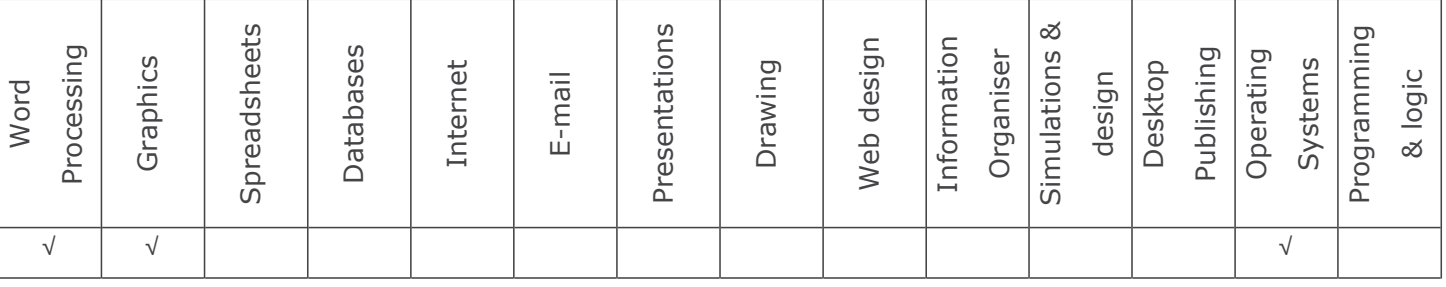

#### **Structure of the Learning Unit:**

#### **lntegrated Activity**

This lesson is aimed at integrating leT into current, relevant class curriculum. Using this approach enables learners to use the computer not only as a working tool but also as a relevant learning tool to learn new concepts and skills or consolidate previously learnt work. This activity will take between 20 - 60 minutes (or 1-3 lessons) to complete depending on the ability of the learners and the time available.

The European eomputer Driving Licence Foundation Ltd Trade Marks and logos are registered in lreland and other countries. This programme has been developed by eomputers 4 Kids and has been endorsed by the EeDL Foundation. EeDL Foundation Endorsement signifies that in its opinion the general principles of good programme design and operation have been used by the developer. Unauthorised use of the Endorsed Product Mark is prohibited. All Rights Reserved.

## **STRUCTURE OF LESSON AACHOO DO YOU HAVE THE EBOLA VIRUS?**

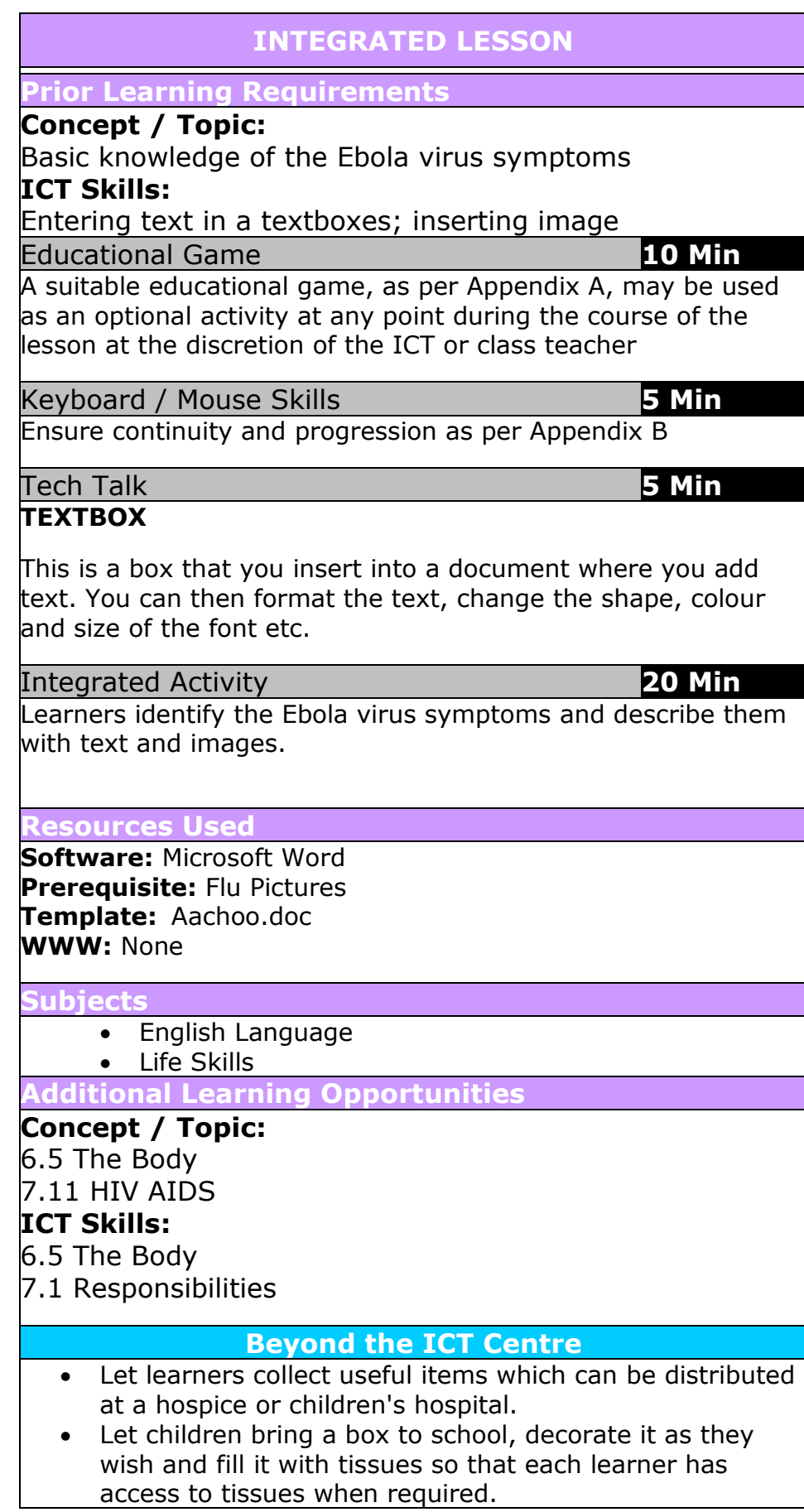

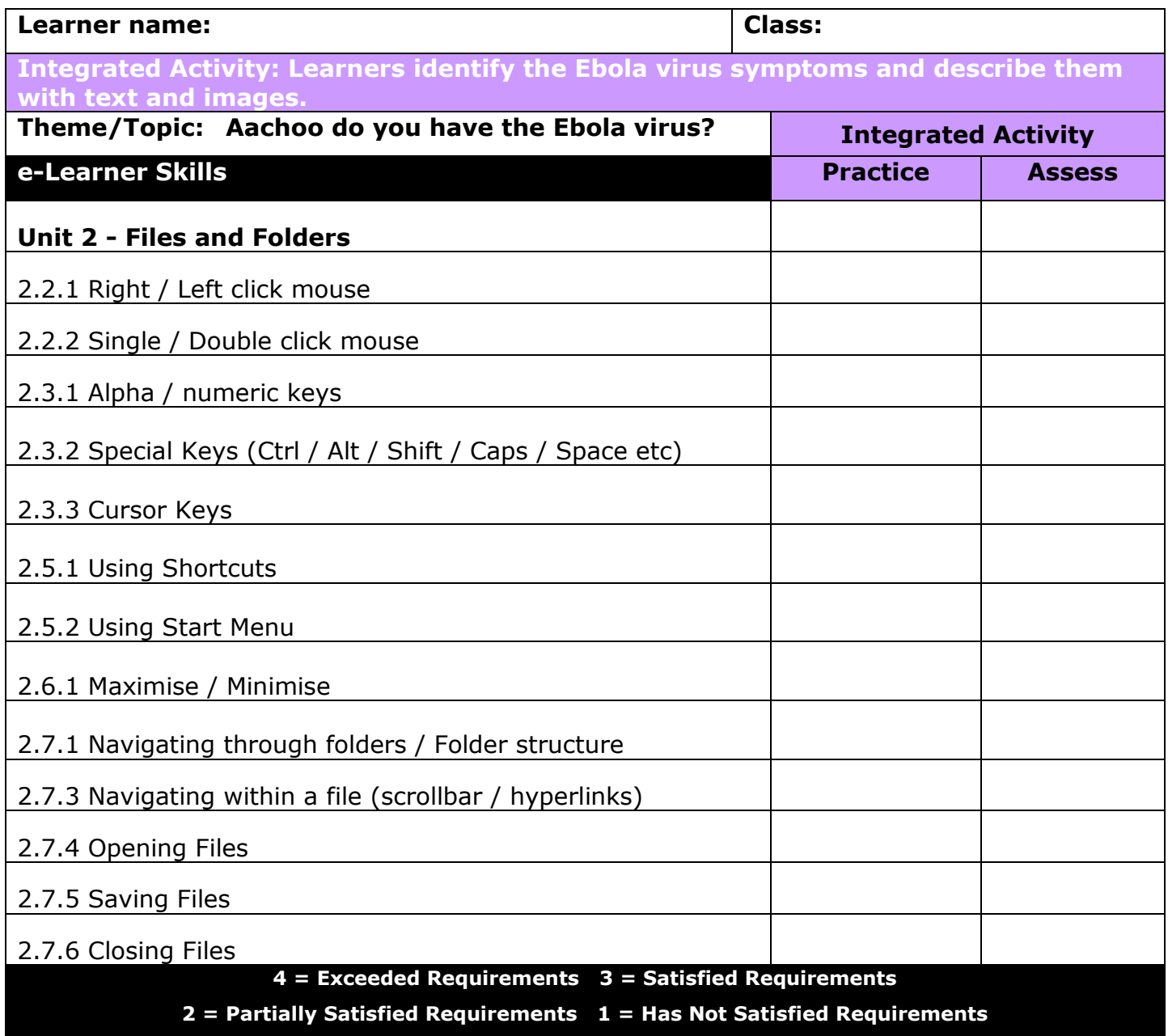

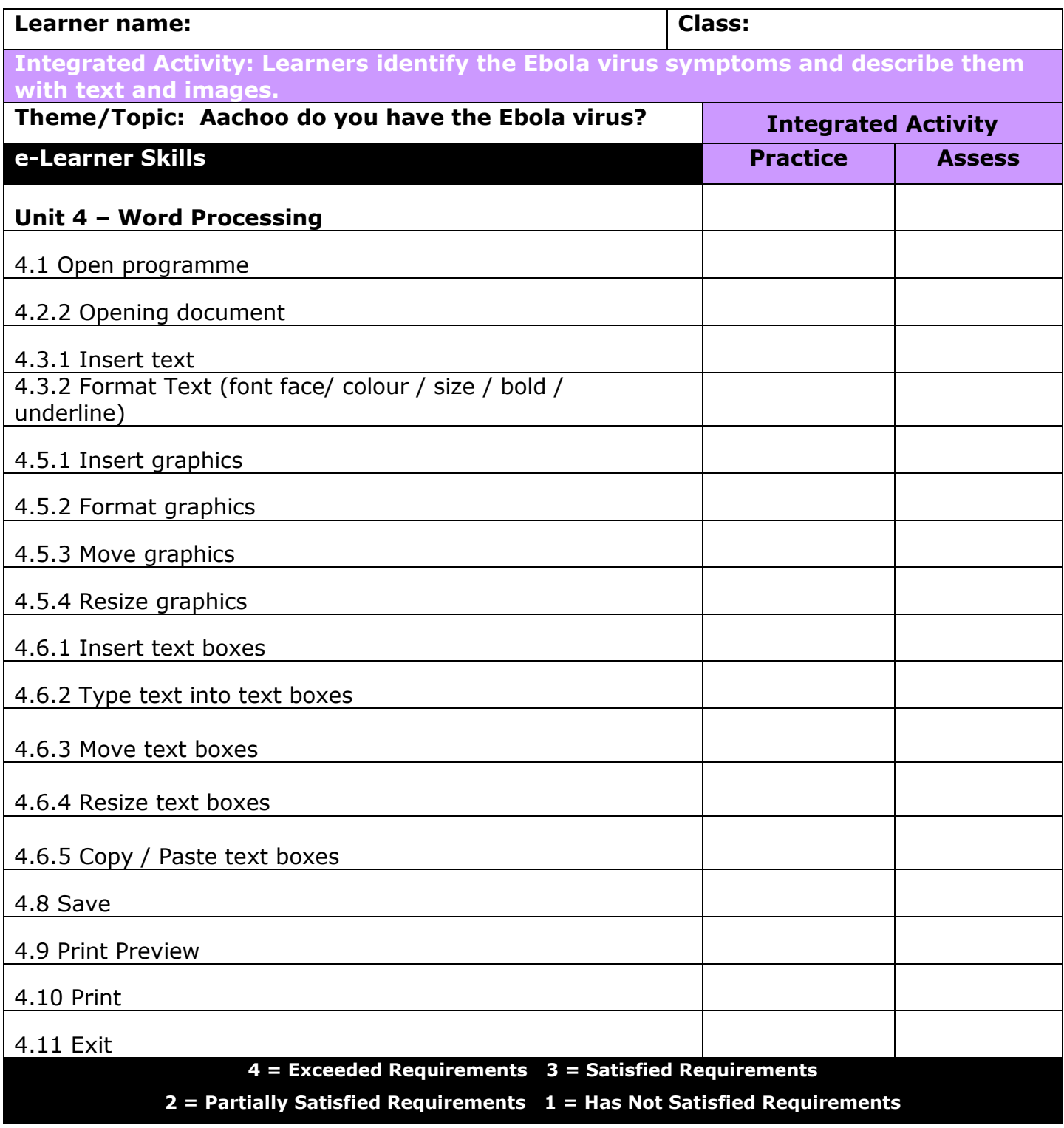

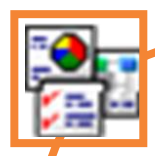

### **INTEGRATED ACTIVITY**

In order to promote relevant discussion, the following questions are posed by the educator to the learners:

- What are some of the symptoms of flu?

- If not all the symptoms are present does it mean you do not have flu?

- Can a person die from flu if they do not take care of themselves?

A short discussion takes place about the symptoms of flu and how different types of flu may present different symptoms. When one is ill it is best to stay away from other people in case you pass on the germs to them as well. If one has a temperature it is always advisable to stay indoors until your temperature has

returned to normal. Note to educator: This task requires the template as well as the folder of images and various other informative resources.

Task: Today we are going to create an informative document which will identify at least five of the symptoms and warning signs of flu.

- 1. Double click on the template. The file which opens looks like this:
- 2. Save your document into your digital portfolio  $\rightarrow$ **File Save As locate your portfolio double click type a suitable name in the file name box Save**
- **Minimise** the Word document by clicking on the small **"-"** sign at the top right hand corner of the page. Locate and read through the information and view the graphic which outline the symptoms of flu. 3.

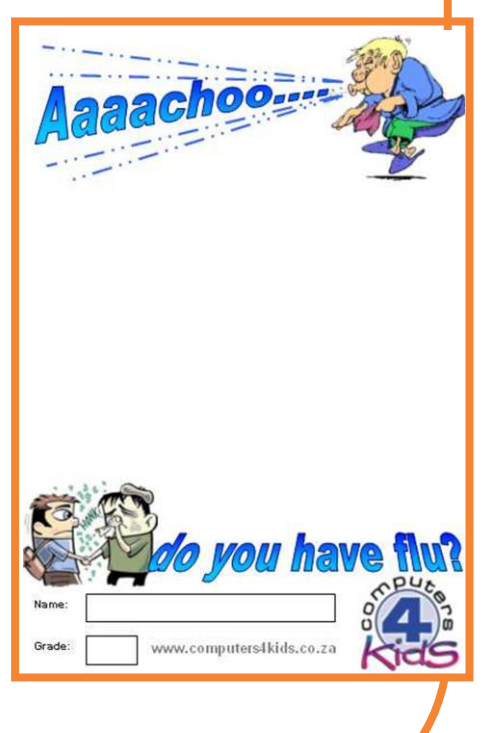

4. **Note to the educator:** Once the learners have read through the material it may be useful to discuss and list some of the symptoms of the Ebola virus:

- high fever
- cough
- sore throat
- headache
- limb or joint pain
- runny nose
- diarrhoea
- vomiting
- nausea
- lethargy
- lack of appetite 5.

**Maximise** your Word document. We will need to

insert images and text onto this page which outline the symptoms of flu. Appropriate images

have been saved for you in the "Images" folder.

- To insert an image click on **Insert Ribbon Picture navigate to the folder containing the flu images select the required image Insert.** Your picture will appear on the page but you will need to format it before you can move it or resize it. (These images can be found under the **Pix Linx**) 6.
- 7. **Select the picture Format Ribbon Wrap Text**  $\rightarrow$  Tight
- 8. You will now be able to move your image into position in the centre of your page. You may also resize your image if you wish.
- Click on the image. Adjustment handles will be visible around the outside of the image. Click on one of the adjustment handles at the corner of the image and drag it inwards to make the image small or outwards to make the image larger. 9.

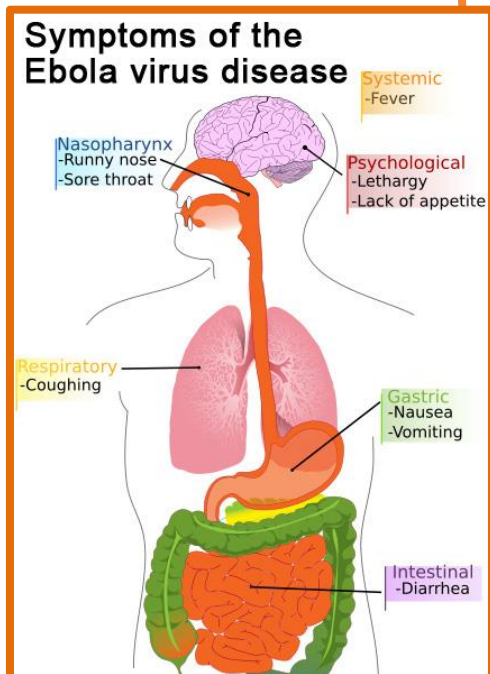

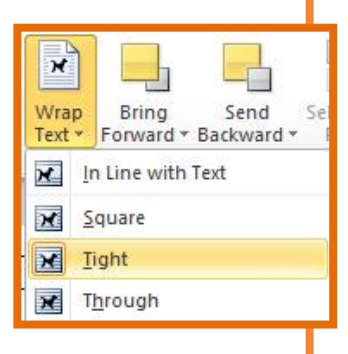

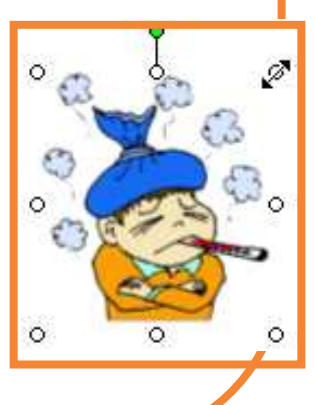

- 10. We will now have to insert a textbox below this image which will hold the text describing the symptom that the image is portraying.
- Click on the **Insert Ribbon**  $\rightarrow$  **Text Box.** The Text Box will automatically appear on your page. Enter your text into the textbox (eg: Fever - a very high temperature of over  $38^\circ$  is dangerous) 11.
- Format the font within the textbox by highlighting the text and clicking on **Home Ribbon**  $\rightarrow$  Font tab  $\rightarrow$  Font tab  $\rightarrow$  Select a font face  $\rightarrow$  style  $\rightarrow$  $size \rightarrow colour$ 12.
- We will now need to move the textbox into position next to the image we have inserted. Move your cursor over the border of the textbox. 13.
- 14. Your cursor will change into a four-headed arrow shape. Click and hold the left mouse button down and drag the textbox into position next to the next to the inserted image. You may change the size of the textbox using the adjustment handles in the same way as you changed the size of the image.
- 15. You should now have one inserted image and a textbox containing some explanatory text on your page. You will need to insert more images and textboxes in a similar way. If you need you need to refer back to the reference material you may minimise your document and continue your research.
- 16. Once you have inserted images and descriptions for at least 5 flu symptoms.
- 17. Enter your name and grade in the appropriate places.

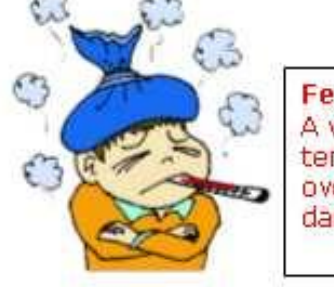

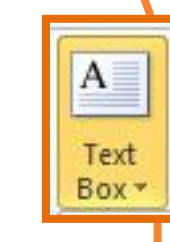

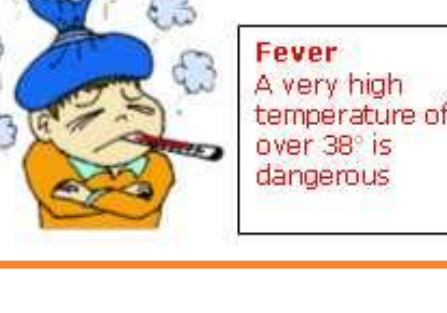

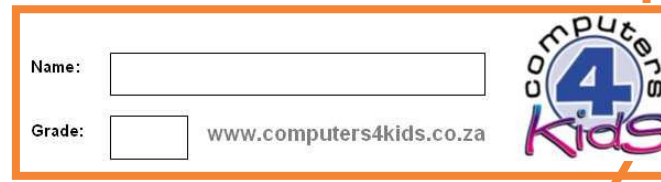

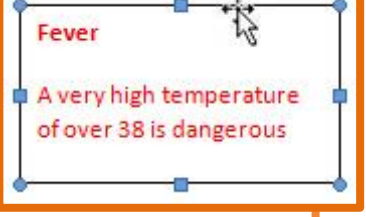

18. Click in the box next to "Name" and enter your name. Click in the box next to "Grade" and enter your grade. Save your work by clicking on **File Save Click** on **File**  $\rightarrow$  Print  $\rightarrow$  a print preview will appear in the right 19. 20.

File

Save

Home

(پ Print

 $\overline{\mathbf{S}}$  Exit

**hand panel.** Ensure that it all fits neatly onto a single page.

- Print your work  $\rightarrow$  File  $\rightarrow$  Print  $\rightarrow$  Print button 21.
- 22. Close Microsoft Word by clicking on File  $\rightarrow$  Exit or clicking on the top **"X"** at the top right hand corner of the screen.

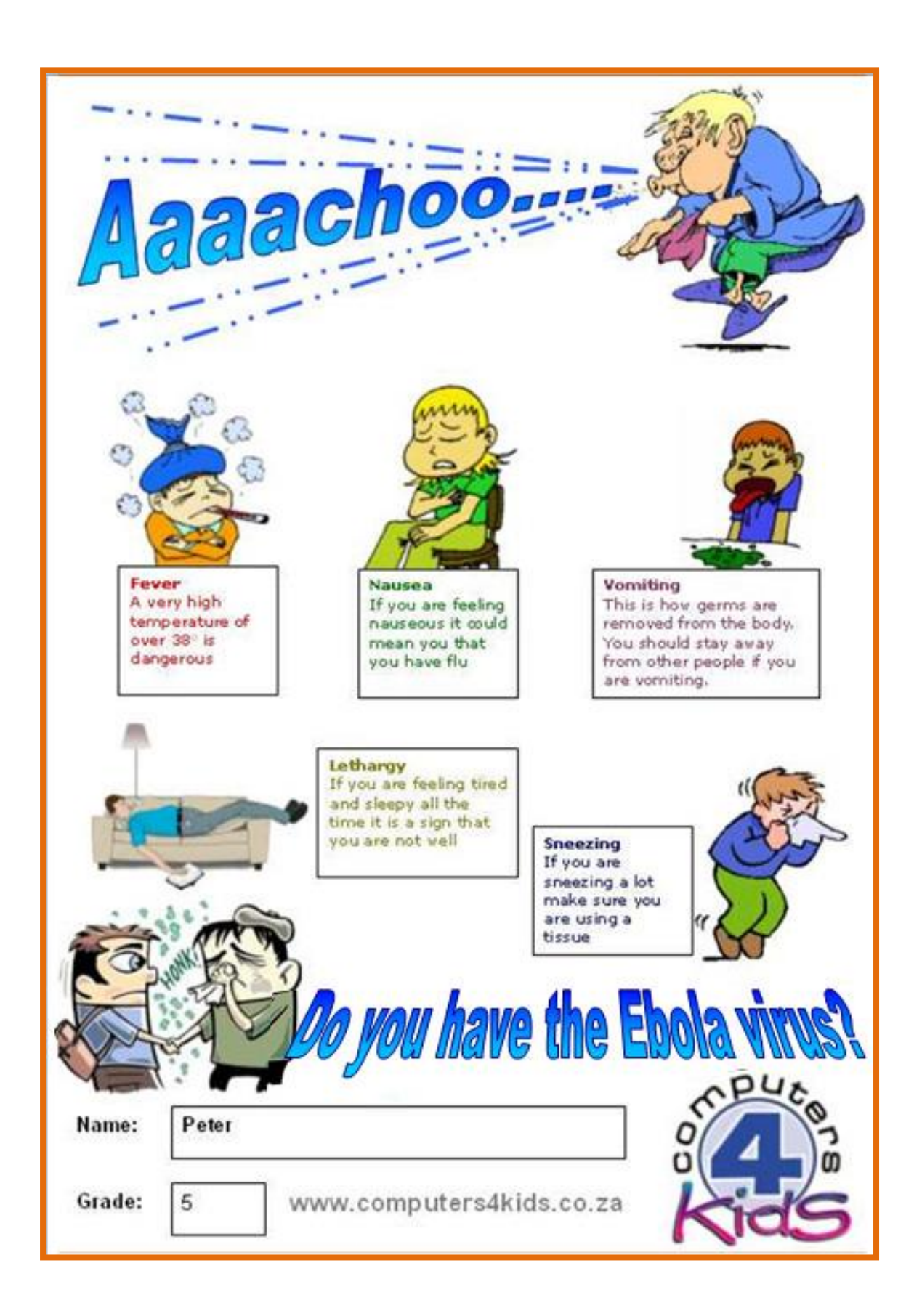